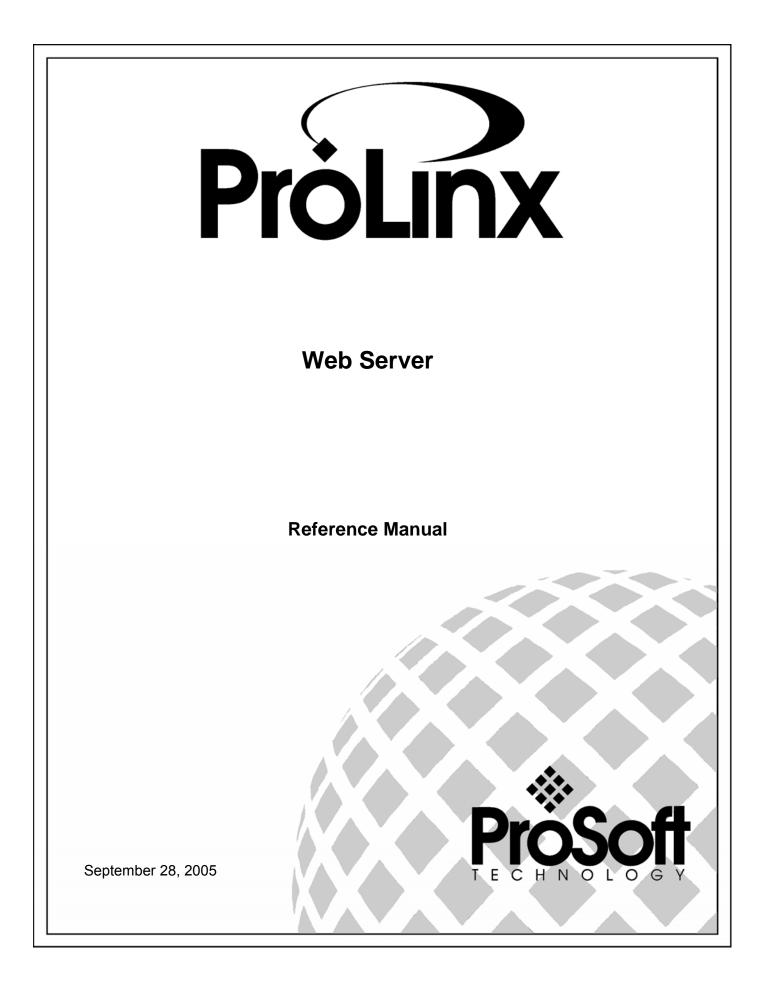

## **Please Read This Notice**

The use and configuration of this software requires a reasonable working knowledge of the involved protocols and the application in which they are to be used. For this reason, it is important that those responsible for implementation satisfy themselves that the combination will meet the needs of the application without exposing personnel or equipment to unsafe or inappropriate working conditions.

This manual is provided to assist the user. Every attempt has been made to assure that the information provided is accurate and a true reflection of the product's functionality. In order to assure a complete understanding of the operation of the product, the user should read all applicable ProSoft documentation on the operation of the module and protocol driver.

Under no conditions will ProSoft Technology, Inc. be responsible or liable for indirect or consequential damages resulting from the use or application of the product. Reproduction of the contents of this manual, in whole or in part, without written permission from ProSoft Technology, Inc. is prohibited.

Information in this manual is subject to change without notice and does not represent a commitment on the part of ProSoft Technology, Inc. Improvements and/or changes in this manual or the product may be made at any time. These changes will be made periodically to correct technical inaccuracies or typographical errors.

#### **Your Feedback Please**

We always want you to feel that you made the right decision to use our products. If you have suggestions, comments, compliments or complaints about the product, documentation or support, please write or call us.

#### ProSoft Technology, Inc.

1675 Chester Avenue, Second Floor Bakersfield, CA 93301 (661) 716-5100 (661) 716-5101 (Fax) http://www.prosoft-technology.com

Copyright © ProSoft Technology, Inc. 2000 - 2005. All Rights Reserved.

Web Server Reference Manual September 28, 2005

## Contents

| PLEASE READ THIS NOTICE |                                                   |  |  |
|-------------------------|---------------------------------------------------|--|--|
| Your Feedback Please2   |                                                   |  |  |
| 1 INTRO                 | DDUCTION                                          |  |  |
| 2 FUNC                  | TIONAL SPECIFICATIONS                             |  |  |
| 2.1                     | Ethernet Port Specifications7                     |  |  |
| 3 ETHE                  | RNET PORT CONFIGURATION: WATTCP.CFG9              |  |  |
| 3.1                     | Overview and Purpose of wattcp.cfg file9          |  |  |
| 3.2                     | Default wattcp.cfg File9                          |  |  |
| 3.3                     | Editing the CFG file10                            |  |  |
| 3.3.1                   | Comment Records and Editing Hints10               |  |  |
| 3.4                     | Section Descriptions10                            |  |  |
| 3.5                     | Downloading wattcp.cfg file to the ProLinx Unit10 |  |  |
| 3.5.1                   | Hardware Setup to Download11                      |  |  |
| 4 CFG F                 | FILE: [E-MAIL] SECTION13                          |  |  |
| 4.1                     | Creating Custom E-Mail Reports14                  |  |  |
| 4.2                     | Example E-mail Report File14                      |  |  |
| 5 WEB                   | PAGE CONSTRUCTION17                               |  |  |
| 5.1                     | HTML Document Structure                           |  |  |
| 5.2                     | The Home Page18                                   |  |  |
| 5.3                     | Adding Hyperlinks to Pages19                      |  |  |
| 5.4                     | Adding Images to Pages19                          |  |  |
| 5.5                     | Using Frames and Tables to Lay Out Pages20        |  |  |
| 5.6                     | Adding Forms to Pages21                           |  |  |
| 5.7                     | Data Display25                                    |  |  |
| 5.7.1                   | <mod_name>25</mod_name>                           |  |  |
|                         |                                                   |  |  |
| 5.7.2                   | <myip></myip>                                     |  |  |

| 5.7.4                     | <date 1=""></date>                                    | 25 |  |  |  |
|---------------------------|-------------------------------------------------------|----|--|--|--|
| 5.7.5                     | <time></time>                                         | 26 |  |  |  |
| 5.7.6                     | <data start,count,cols,fmt=""></data>                 | 26 |  |  |  |
| 5.7.7                     | <btext start,on_text,off_text=""></btext>             | 27 |  |  |  |
| 5.7.8                     | <bimage start,on_file,off_file,alignment=""></bimage> | 27 |  |  |  |
| 5.8                       | Automatically Refreshing a Page                       | 27 |  |  |  |
| 5.9                       | File_1.htm                                            | 28 |  |  |  |
| 5.10                      | File_2.htm                                            | 28 |  |  |  |
| 5.11                      | Index.htm                                             | 28 |  |  |  |
| 5.12                      | 5.12 File Naming Conventions                          |    |  |  |  |
| 5.13                      | 5.13 Further Reading                                  |    |  |  |  |
| 6 FTP SERVER              |                                                       |    |  |  |  |
| 6.1                       | 6.1 Logging into the ProLinx unit                     |    |  |  |  |
| 7 ETHERNET LED INDICATORS |                                                       |    |  |  |  |
| INDEX                     | INDEX                                                 |    |  |  |  |

## 1 Introduction

This document contains a description of the facilities offered on the Web Server available on all network-enabled ProLinx Communication Gateways, Inc. modules. The server provides remote interfacing of the module with any Web browser to user constructed HTML pages that are present on the module. The steps in implementing this feature are as follows:

- 1 Set up the network parameters in the module's WATTCP.CFG file found in the root directory.
- **2** Design your Web-page stack on paper and determine the database elements required on each page.
- **3** Build a set of Web pages to interface with the virtual database of the module.
- 4 Test the Web pages built to be certain all links and image files are present.
- **5** Download all files required to the C:\ (root) directory on the module. You may need to remove the existing set of files before downloading the new file set.
- 6 If the application program on the unit is not running, restart the module by pressing the Reset Pushbutton.
- 7 Open the Web browser on your computer and connect to the home page of the module. You can name the home page anything you want, but most home pages are named INDEX.HTM. If you only supply the IP address as the URL in your browser, the module will default to the INDEX.HTM page. Therefore, it is recommended that the home page be named INDEX.HTM.
- 8 Test out your Web pages to be certain all links and image files are present.
- **9** Check all data entry fields on forms in the Web pages to be certain the data is posted to the virtual database of the module.

If you do not have any familiarity with HTML, there are many good books and software packages that can aid in your development. You should be able to start with the Web pages provided by ProLinx Communication Gateways, Inc. and customize them for your application. The best method is to start with simple pages and advance to more complex pages after you understand the HTML language.

# 2 Functional Specifications

#### In This Chapter

### 2.1 Ethernet Port Specifications

| Physical Connection |                                                                                                    |  |  |
|---------------------|----------------------------------------------------------------------------------------------------|--|--|
| Ethernet            | Standard 10Base-T connector. Uses standard cable to connect to hub, or crossover cable to connect directly to PC                         |  |  |
| Web Server          |                                                                                                    |  |  |
| General             | The module contains a web server capable of delivering factory supplied web pages and customer created web pages.                        |  |  |
|                     | Remote control of module's database through Web pages                                                                                    |  |  |
|                     | Support of Password security for data altering operations (POST command)                                                                 |  |  |
|                     | Use standard web editing tools to create the web pages                                                                                   |  |  |
|                     | Supports database access from bit level to float data types                                                                              |  |  |
| Web pages           | HTML file max size: 8 MB                                                                                                    |  |  |
|                     | Insert dynamic data from internal database registers                                                                                     |  |  |
| Data Insertion Tags | Special tags have been added to web server to support insertion of register values from internal database into web pages. These include: |  |  |
|                     | Module Name                                                                                                    |  |  |
|                     | Module IP Address                                                                                                    |  |  |
|                     | Data                                                                                                    |  |  |
|                     | Time                                                                                                    |  |  |
|                     | Data(w/ 'C' language formatting options)                                                                                                 |  |  |
|                     | Binary Triggered Text Message                                                                                                    |  |  |
|                     | Binary Triggered Images                                                                                                    |  |  |
| POST Functionality  | Special names have been defined in the unit to permit database alteration using Web pages and the FORM command.                          |  |  |
| Туре                | Specifications                                                                                                    |  |  |
| E-Mail Client       |                                                                                                    |  |  |
| General             | Module sends user defined e-mail reports to specified e-mail server.                                                                     |  |  |
|                     | E-mails are triggered based on user configured register/value<br>combinations                                                            |  |  |
|                     | E-mail reports can be embedded with date/time and data values from internal database                                                     |  |  |

| Physical Connection | on                                 |
|---------------------|------------------------------------|
| FTP Server          |                                    |
| General             | Transfer/view HTML files           |
|                     | Transfer/view e-mail files         |
|                     | Supports one (1) client connection |
|                     | FTP initiated Warmboot of module   |
|                     | FTP initiated Coldboot of module   |
| Supported FTP       | HTML File Transfer                 |
| Functionality       | Directory Operations               |
|                     | File Viewing                       |
|                     | File Removal                       |

## 3 Ethernet Port Configuration: wattcp.cfg

#### In This Chapter

| ≻ | Overview and Purpose of wattcp.cfg file9        |
|---|-------------------------------------------------|
| ۶ | Default wattcp.cfg File9                        |
| ۶ | Editing the CFG file 10                         |
| ۶ | Section Descriptions 10                         |
| ≻ | Downloading wattcp.cfg file to the ProLinx Unit |

This section of the documentation describes the configuration data required by the communication module for a TCP/IP network connection. It is important that the module be configured accurately for reliable and correct operation.

#### 3.1 Overview and Purpose of wattcp.cfg file

All configuration information for the module's Ethernet port is stored in a text file with the name **wattcp.cfg**. The file contains the configuration for the IP address, as well any network specific gateways, etc. configuration that must be known by the TCP/IP driver.

A working example wattcp.cfg file is shipped with the module and should be used as a starting point for configuration. Use any text editor you are familiar with to edit the data in the file. When you have completed editing the file, download it to the module using the FTP capability of the module (See FTP Section of this manual for reference purposes).

#### 3.2 Default wattcp.cfg File

```
# ProLinx Communication Gateways, Inc.
# Default private class 3 address
my_ip=192.168.0.100
# Default class 3 network mask
netmask=255.255.255.0
# The gateway I wish to use
```

gateway=192.168.0.1,192.168.0.0,255.255.255.0

**Warning:** If the field of my\_ip does not exist, or if the wattcp.cfg file is corrupted or does not exist, the module will not function.

#### 3.3 Editing the CFG file

You can use any text editor, such as "Notepad" to edit the wattcp.cfg file. The simplest method for getting started is to download the default file from the web or from the module itself. Once on the PC, open the file in the text editor and alter as required for your network and application.

#### 3.3.1 Comment Records and Editing Hints

Any record that begins with the '#' or a ';' character is considered to be a comment record. These records can be placed anywhere in the file. These lines are ignored in the file and can be used to provide documentation within the configuration file. Liberal use of comments within the file can ease the use and interpretation of the data in the file.

| Section<br>Heading                                    | Description                                                                                                    |  |  |
|-------------------------------------------------------|----------------------------------------------------------------------------------------------------|--|--|
| my_ip= This is the IP addresses assigned to the unit. |                                                                                                    |  |  |
| netmask=                                              | This is the network mask to be used for your particular network.                                                                                                    |  |  |
| gateway=                                              | This is the IP address of the gateway for your network. If you do not supply this, the default is used. So for example if using an IP address of 192.168.0.100 your gateway statement would default to: |  |  |
|                                                       | gateway=192.168.0.1,192.168.0.0,255.255.255.0                                                                                                    |  |  |
|                                                       | or                                                                                                    |  |  |
|                                                       | gateway=default gateway, default network, default mask                                                                                                    |  |  |
|                                                       | Note: The subnet must be specified for class B subnets                                                                                                    |  |  |

#### 3.5 Downloading wattcp.cfg file to the ProLinx Unit

After editing the configuration file, save it to the disk on the local PC, and then execute the instructions in the following discussion to download the file to the ProLinx unit.

#### 3.5.1 Hardware Setup to Download

Refer to the following illustration to connect your PC to the ProLinx module using standard Ethernet cables through an Ethernet hub. This configuration will allow you to transfer configuration files between the module and your PC.

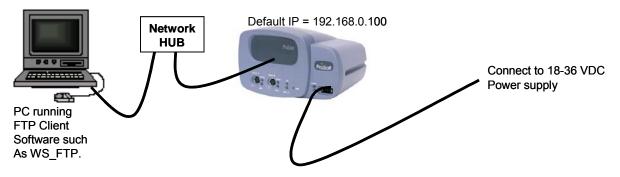

## 4 CFG File: [E-MAIL] Section

#### In This Chapter

- Creating Custom E-Mail Reports......14

The [E-MAIL] section of the CFG file defines the network and file parameters to be associated with each of the 20 potential e-mail messages that can be sent from the module. The format of the section is different than the other sections of the configuration file. Each e-mail definition is contained on a single line between the labels **START** and **END**. These labels inform the program where the list resides. The module's program will parse all data after the **START** label until it reaches the **END** label or until 20 e-mail messages are defined.

The format of each definition in the list is the same with the content dependent on the operation to perform. An example section from the CFG file is shown below:

```
[E-MAIL]
# DB Trigger Mail TO
# Reg Value Server IP Name E-Mail File Name
START
4000 1 192.168.0.5 user@aol.com stat
4000 2 192.168.0.5 user@aol.com commands
4000 3 192.168.0.5 user@aol.com errlist
4000 4 192.168.0.5 user@aol.com emailcfg
4000 5 192.168.0.5 user@aol.com example.rpt
END
```

Each parameter is discussed below:

| Parameter         | Range     | Description                                                                                                    |
|-------------------|-----------|----------------------------------------------------------------------------------------------------|
| DB Reg            | 0 to 9999 | This parameter specifies the register in the virtual database in the module to be associated with the Trigger Value parameter. The register value can be controlled by Server devices based on data acquired using the command list or from commands issued on the network from a remote Client unit.                                                                                                    |
| Trigger<br>Value  |           | This parameter specifies the value in the database to trigger the e-<br>mail message. When the value entered for this parameter is first<br>recognized in the virtual database at the register specified in the DB<br>Reg parameter, the e-mail message will be generated. The value<br>must change in order for the value to be re-used. Most applications<br>will use a single register with different trigger values generating<br>different messages. The example displayed above uses this<br>technique. |
| Mail Server<br>IP |           | This parameter specifies the IP address of the mail server to be reached with the e-mail message. Refer to your network administrator for this information.                                                                                                    |

| Parameter           | arameter Range Description |                                                                                                    |
|---------------------|----------------------------|----------------------------------------------------------------------------------------------------|
| To Name             |                            | This parameter must contain a valid user or e-mail account<br>information for your network. Groups of people can be designated to<br>receive an individual e-mail message by setting the appropriate<br>name in this field. Refer to your network administrator for a list of<br>accounts.                                                                         |
| E-Mail File<br>Name |                            | This parameter contains the fully qualified file and path name to the file to be associated with the e-mail message. This file must reside on the module's Flash ROM in order to be sent. Several e-mail files are built into the module and do not need to be constructed by the user. The reserved file names and a description of their content is given below: |
|                     |                            | Stat This file contains the module's communication status data for<br>each network service and the Client port.                                                                                                    |
|                     |                            | Emailcfg This file contains a listing of the e-mail configuration data                                                                                                    |
|                     |                            | All other file names entered must exist on the module.                                                                                                    |

#### 4.1 Creating Custom E-Mail Reports

The ProLinx module is capable of supporting up to 20 user defined e-mail reports. The following insertion tags can be used with e-mail messages:

**Note**: A space character **must** exist before the --> string or else the insertion tag will be disregarded

<--DATE 0 --> insert the date in the format 02/07/2000.

<--DATE 1 --> insert the date in the format February 7, 2000.

<--TIME --> insert the time in the format 17:02:15.35

<--BTEXT 0,BIT\_0\_ON,BIT\_0\_OFF --> insert a text string based on the value of a bit in the database.

<--DATA 0,1,1,%04d --> insert one or more data values from the database in the user specified format.

Refer to the Web Page Definition section of the documentation on formatting files with encapsulated data and insertion tags.

#### 4.2 Example E-mail Report File

The following serves as an example of an e-mail report file. This file is available on the ProLinx unit, and can be accessed via the FTP port.

TO : Production Engineers FROM : 4201-WEB-DFM, ProSoft Technology, Inc. Module SUBJECT: Production Report for Shipping Pumps This is an example of the type of e-mail that can be sent from the module to a remote site using the e-mail feature. The data contained in the report displays several methods of displaying data in a report from the module's

```
database.
Register 0 = <--DATA 0,1,1,%d --> (this is the report number flag value)
DATE 0 = <--DATE 0 -->
DATE 1 = <--DATE 1 -->
TIME = <--TIME -->
BTEXT = <--BTEXT 0,BIT_0_ON,BIT_0_OFF --> (state of bit 0)
DATA = <--DATA 0,1,1,%04d -->
PUMP DATA:
On Time Suction Discharge Temp
(Hours) (PSIG) (PSIG) (F)
<--DATA 0,12,4,%12d -->
End of report.
```

## 5 Web Page Construction

The WEB driver in the module provides the facility to generate Web pages to a remote browser on the network using the http service port 80. Several Web pages are built into the software and require no special handling. You can construct custom Web pages to be generated by the program. These custom pages can contain data from the virtual database, images (static and dynamic) and text (static and dynamic). The following steps should be followed to use this feature:

- 1 Use any standard Web page authoring tool or word processor that can generate a standard HTML file for use with an http server.
- 2 Download these files to the C:\ directory on the module using the FTP server.
- 3 Test the download files using your Web browser.

The only limit on the number of Web pages that can be generated is based on the amount of available free space (typically 8MB). The program limits the size of any file to be transferred by the http server to a maximum size of 8MB.

In order to include dynamic data from the module into the Web pages, insertion tags are defined for use by the program. These tags can be placed anywhere in the constructed HTML Web page. When these tags are recognized by the module's program while reading in the HTML file to be transferred, the program will insert the requested data. The following data types can be inserted into the Web pages: date, time, virtual database values, images selected by the state of a binary value and text strings selected by the state of a binary value. Each special insertion tag is discussed in detail in the 'Web Page Construction for HTTP Servers' document available off the ftp site.

#### 5.1 HTML Document Structure

An HTML document is a structured file whose content is used by a browser to display a Web page. The basic components of all HTML files are shown below:

```
<!DOCTYPE>
<HTML>
<HEAD>
</HEAD>
<BODY>
...Web page content goes here
</BODY>
</HTML>
```

This basic structure is automatically built by all Web page authoring tools including such tools as Microsoft Word (save your word document file as an HTML file).

Care must be taken in constructing your Web pages to be certain the browser you are using understands the content sent by the server. All browsers do not support all content that can be added to an HTML file. For example, frames are not supported on all browsers and some browsers do not support VB scripts. Before spending a lot of time building feature-filled Web pages, evaluate who will be using your pages and what browsers they will be using. Test out your Web pages on all browsers before downloading them to the module.

#### 5.2 The Home Page

The first page you should develop is your home page. This page is used to branch to other pages. The name of the file containing the HTML listing of your home page should be INDEX.HTM. On the home page, you should place links to other pages in your Web stack. These links will cause the browser to request other pages from the system.

Before you start building your Web-page stack, layout your system on paper. This will save you a lot of time when you start building your HTML files and will let you brainstorm your design with others. Additionally, it is a good time to gather any graphic files that will be used in the system. Using the designed approach avoids the problems of constructing Web pages with invalid links and pages that need to be constantly rebuilt due to poor design. The diagram below shows a simple example of a Web design:

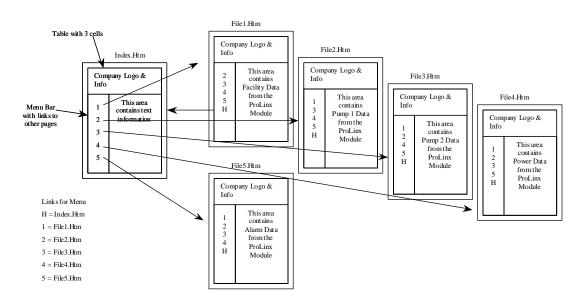

The example uses a menu on the left side of each page for a consistent user interface and provides a link to each of the Web pages in the stack. Using this approach, you will not construct Web pages that do not have a link to other pages in the stack. The format of each page in the design is consistent, thus providing visual appeal. This also helps users remember where the important data is displayed on the page. This example could have been constructed using a frame set and the design would be simpler and faster. Refer to your HTML

textbook for frame examples. Start with a simple example and create from there. This will generate success at the start instead of frustration.

During this design stage, the data required for each page can be determined and mapped to a location on the page. Compile a list of database elements and the format to display each in a spreadsheet. This will aid in building the insertion data tags for the page.

After you have designed your system, it is now time to build the Web pages. You can build each page individually using a tool like Microsoft Word or a Web authoring tool.

#### 5.3 Adding Hyperlinks to Pages

The basic feature of a Web browser, besides displaying content, is to be able to move from one Web page to another by selecting a link on a page. This link could be displayed as a text or image on the page. The home page should provide links to other pages. Hint: if you do not want users to easily view a page, do not include a link to it on any of the Web pages. Links are inserted into the HTML file using the anchor tag <A>. An example is as follows:

<A href="MYFIRST.HTM">Show My First File</A>

This code will display "Show My First File" as a link on the Web page in the color specified for links in your browser. If the user selects the link, the browser will request the file MYFIRST.HTM from the http server. The only problem with links is that some Web pages do not have the correct links present to navigate through the Web-page stack. Careful design of your system will help to alleviate this problem. Refer to the example in the previous section.

#### 5.4 Adding Images to Pages

Graphic files can be displayed on a Web page to add visual pleasure, attract a user's attention or to provide company identity. The general format for an image insertion is as follows:

<IMG src="MYLOGO.GIF" alt="My Logo">

This example will insert the image found in the file MYLOGO.GIF on the Web page. The location of the image on the page is dependent on the placement of the <IMG> tag in the HTML code.

Image files used with Web pages on the ProSoft Technology, Inc. modules should be small. There is limited disk space on the modules and a balance between the number of Web page files and image files must be met in order to fit the entire file set on the module.

#### 5.5 Using Frames and Tables to Lay Out Pages

Two commonly used HTML components are tables and frames to format a page into a more readable or presentable format.

Tables display sections of a file in a user-defined grid similar to a spreadsheet. The <Table> tag starts a table, and the </Table> tag is used to end a table. Each row in the table is started with the <TR> tag and ends with a </TR> tag. Within each row are cells. These are denoted with the tags <TD> and </TD>. Example code for a table is as follows:

```
<Table>
<CAPTION align=top | bottom>Test Table</CAPTION>
<TR>
<TD>Cell One, Row One</TD>
<TD>Cell Two, Row One</TD>
</TR>
<TD>Cell One, Row Two</TD>
<TD>Cell One, Row Two</TD>
</TR>
</TC>
</TR>
</TR>
</TR>
```

Tables can have tables nested inside of them. An example of nested tables is shown graphically below:

Menu

 Company Logo

 Contact Information

 Instrument Status Data
 Pic of Inst
 Manf Info

Real Time Data of Process

Each cell in the table above has its own specific content. They can contain static text, data from the module's database, a static graphic image or a dynamic graphic or text element determined by the status of a binary point in the module's database. Using tables in this manner makes the layout of a Web page much easier. It is better to divide the page into tables and display your content in the cells, rather than struggle to get things lined up.

Frames divide a browser window into two or more document windows each displaying their own HTML file or different parts of the same file. Refer to an HTML text or try developing them using the <IFRAME>, <FRAMESET> and <FRAME> tags. Look these up in the index of your HTML book for help. This simple document does not contain the discussion because of the level of complexity and power offered by the use of frames.

The http server in the ProSoft Technology, Inc. module also supports style sheets. Refer to your HTML text on the use and construction of this powerful formatting feature. Other html features are supported but may be dependent on the browser being used. Always start with a simple example and expand from it.

If you start with a complex example, you might quickly become frustrated and yield to the pressure.

#### 5.6 Adding Forms to Pages

In order to submit data to a Web server, the PUT and POST methods are used. These methods are supported on the ProSoft Technology, Inc. modules and provide a means to alter data in the module's virtual database. Data can be altered for the following data types: bit, byte, short integer, long integer, singleprecision floating-point and double=precision floating-point. Additionally, commands can be sent from the browser to perform the following operations: cold boot, warm boot and reset diagnostic counters.

To support the PUT and POST methods, the user must insert <FORM> </FORM> tags with data controls into the HTML code for the page. The general structure for a form is as follows:

```
<FORM METHOD="POST">
<INPUT TYPE="..." NAME="..." VALUE="..."> ???Other Controls
</FORM>
...... add more stuff here for your Web page.
```

The NAME attribute in the <INPUT> tag defines the database interface function to use with the data. Be careful to use the correct name or the results will not be as desired. The first character of each name defines the data or parameter type to be used with the form control. If the control is referencing a point in the module's database, the address of the point follows the data-type character. The data-type names recognized by the module are as follows:

**P** = Password used for the submitted data. The password submitted must match the value configured in for the module for the data on the form to be processed by the module. The case of the password must match that configured for success. Therefore, PassWord, PASSWORD, password, Password are four different password values. If the module does not contain a password, this field is not required.

**Bxxxx** = Bit value where 0=clear and not 0 =set. The value of **xxxx** specifies the bit offset from the start of the module's database. Therefore, **B16** refers to the  $16^{TH}$  bit in the database or bit zero of byte three in the database.

**Cxxxx** = Byte value (8-bit value) 0 to 255 or -128 to 127. The value of **xxxx** specifies the byte offset from the start of the module's database. Therefore, **C9** refers to the tenth byte of the database or database address 9.

**Sxxxx** = integer value (16-bit value) 0 to 65535 or -32768 to 32767. The value of **xxxx** specifies the word offset from the start of the module's database. Therefore, **S1** refers to the second word in the database or database address 1.

**Lxxxx** = long value (32-bit integer value) 0 to  $2^32$  or  $-2^31$  to  $2^31-1$ . The value of **xxxx** specifies the double word offset from the start of the module's database. Therefore, **L2** refers to words 4 and 5 of the module's database.

**Fxxxx** = single-precision floating-point number (4-byte data storage value). The value of **xxxx** specifies the double word offset from the start of the module's database. Therefore, **F2** refers to the floating-point value stored in words 4 and 5 of the module's database.

**Dxxxx** = double-precision floating-point number (8-byte data storage value). The value of **xxxx** specifies the 8-byte offset from the start of the module's database. Therefore, **D1** refers to the double-precision floating-point number stored in words 4 to 7 in the module's database.

**Xttttttt =** Sends a command (**COLDBOOT**, **WARMBOOT** and **RESET**). The value of **ttttttt** contains one of the command strings that control the module. Currently, the module only supports the commands coldboot, warmboot and reset.

**R** = Record write to label database file. This will add a complete record to the end of the label database file. All data for the record must be provided.

**E nnn** = Edit record in label database file. This will replace a record in the label database file. The record number must be specified. All data for the record must be provided.

**T** nnn cc = Edit record field in label database file. This will replace a single field in the specified record in the label database file. The record number and column number must be specified.

**Z** nnn = Delete record in label database file. This will delete the specified record from the label database file and cause the records after the deleted record to be shifted up. The record number must be specified.

**Axxxx** = Write a text string to the module's database. The value of **xxxx** specifies the word offset from the start of the module's database. Therefore, **A1** refers to the second word in the database or database address 1.

The data-type character is not case sensitive. Therefore, the module recognizes the '**B**' and '**b**' as representing a binary value database point. In the list shown above, the **xxxx** characters should be replaced with the address in the module's database to consider with the control. The **tttttt** characters should be replaced with the command text (i.e., **COLDBOOT**). The **nnn** characters should be replaced with the label database record number and the **cc** characters should be replaced with the label database record field number.

The TYPE attribute in the <INPUT> tag defines the control to be presented on the form. The types accepted for interfacing to the database and the name associated with the database types are shown below:

**TEXT** - This control enters data into the database. It can be used with all the database interface functions.

Example: <INPUT TYPE="TEXT" NAME="s1000" >

This example will place the value entered into the control into the word address 1000 in the module. The data will be treated as a 16-bit value.

NOTE: The value field can be set to the dynamic value in the database using the  $\leftarrow$ DATA  $\rightarrow$  data insertion tag to show the current value in the database when the form is first displayed.

**PASSWORD** - This control enters the password for the PUT or POST method if the module is configured for password protection. The name attribute associated with this type should be 'p' or 'P'. It can also be used with any other database type that the data entry is not to be seen when entered on the form.

```
Example: <INPUT TYPE="PASSWORD" NAME="p">.
```

**HIDDEN** - This control can be used to automatically submit the password for the module without the user having to enter the password on the form. Use of this feature may be a security issue.

**RADIO BUTTON** - This control can be used to set the state of a binary point (i.e., B1=0) or set the state for a byte (i.e., C15=2) or integer value (i.e., S1000=5). To control a binary point, two radio button controls can be placed on the form: One to turn the point on, and the other to turn the point off. Several buttons can be used to set a specific set of values to an integer register. The value field for the selected button will be written to the module. For example, buttons could be built to send the values 0, 1000, 2000, 3000 and 4000 to the module. The value associated with the button selected will be passed to the module. The module will place the value received into its internal database. In order to group a set of radio button controls, define each control using the same name.

Example: <input type="radio" name="S1" value="0">

**SUBMIT BUTTON** - This control is normally used to submit the request but can also be used to send a specific command or set the value for a binary point, byte or integer database point. A submit button must be placed on the form for the data on the form to be submitted to the module. You can use the submit button to also send values to the database by assigning name and value fields for the control.

**RESET BUTTON** - This control reloads the form. The user may request this operation if they enter invalid data and do not wish it to be transferred to the module.

**IMAGE** - This control works like submit button control. Refer to the submit button discussion.

**CHECK BOX** - This control should not be used because it is only sent if the box is checked. A set of check boxes could be used to simulate the RADIO BUTTON type. This would simulate the RADIO BUTTON with the potential for not submitting one of the options.

The <SELECT> <OPTION> control can also be used to submit selections from a drop-down dialog. This control can be used for commands or bit, byte or integer data. The user selects the option from a drop-down list and the value selected is passed to the module along with the name parameter. Use of this control can keep a form from being too cluttered with many small controls.

The browser sends the name/value pairs entered on the form, after the submit button is selected, to the module and the module processes each received pair. The module processes the data received on a PUT or POST using the name and value fields returned from the browser. Values for all valid names will be placed in the database.

Example code for an HTML form is shown below:

```
<form method="POST">
 Password <input type="password" name="P" size="20">
 Control Pump
     <input type="radio" value="1" name="B0">On
     <input type="radio" name="B0" checked value="0">Off
 Contrl Mode 
     <input type="radio" name="S1" value="0">Off Line&nbsp;
     <input type="radio" name="S1" value="1">Local&nbsp;
     <input type="radio" name="S1" checked value="2">Remote
 Pump Discharge Pressure Setpoint
     <input type="text" name="S2" size="10" value="&lt;--DATA 2,1,1,%d --</pre>
> ">
 Flowrate Setpoint
     <input type="text" name="S3" size="10" value="&lt;--DATA 3,1,1,%d --</pre>
&qt;">
 <input type="submit"><input type="reset">
</form>
```

The form area on a Web page for the code above is displayed below:

| Password                                    |
|---------------------------------------------|
| Control Pump C On © Off                     |
| Contrl Mode O Off Line O Local @ Remote     |
| Pump Discharge Pressure Setpoint -DATA 2.1. |
| Flowrate Setpoint <-DATA 3,1,1              |
| Submit Query Reset                          |

Note that the value for the two-setpoint parameters on the form will display the current values from the module's database when the form is loaded. This is accomplished by using the data insertion tags for the value parameter in each control. Refer to the next section on the use of data insertion into a Web page.

#### 5.7 Data Display

ProSoft Technology, Inc. modules provide the facility to generate Web pages to a remote browser on the network using the http service port 80. Several Web pages are built into the software and require no special handling. The user can construct custom Web pages to be generated by the program. These custom pages can contain data from the virtual database, images (static and dynamic) and text (static and dynamic). The following steps should be followed to use this feature:

- 1 Use any standard Web page authoring tool or word processor that can generate a standard HTML file for use with an http server.
- 2 Download these files to the C:\ directory on the module using the FTP server.
- **3** Test the download files using your Web browser.

The only limit on the number of Web pages that can be generated is based on the amount of available free disk space on the C: drive of the module and the size of each page.

In order to include dynamic data from the module into the Web pages, insertion tags are defined for use by the program. These tags can be placed anywhere in the constructed HTML Web page. When these tags are recognized by the module's program while reading in the HTML file to be transferred, the program will insert the requested data. The following data types can be inserted into the Web pages: date, time, virtual database values, images selected by the state of a binary value and text strings selected by the state of a binary value. Each special insertion tag is discussed below:

#### 5.7.1 <--MOD\_NAME -->

This tag displays the module name defined in the configuration file. This name can be used to identify the module in a large system.

#### 5.7.2 <--MYIP -->

This tag displays the module's IP address.

#### 5.7.3 <---DATE 0 -->

This tag displays the current date in the module. The format of the date displayed is mm/dd/yyyy (09/20/1999).

#### 5.7.4 <--DATE 1 -->

This tag displays the current date in the module. The format of the date displayed is mo\_text dd, yyyy (September 20, 2005).

#### 5.7.5 <--TIME -->

This tag displays the current time in the module. The format of the time is hh:mm:ss.dd (09:00:46.85).

#### 5.7.6 <--DATA start,count,cols,fmt -->

This tag inserts data from the module's database. The format field of the tag defines the data type to be derived from the database. For example, if floating-point data is requested in the format parameter, the module will return data points that occupy 4-bytes of memory area. The parameters have the following definitions:

**Start** -- This parameter defines the starting register or memory location in the internal database to be displayed. Values for this parameter range from 0 to the maximum register value defined in the module. The value selected for the start address is dependent on the data type referenced. For byte data, the start value represents the number of bytes from the start of the database. For integer data, the start value represents the number of words (2-bytes) from the start of the database. For long and single-precision floating-point data, the start value represents the number of double words (4-bytes) from the start of the database. For double precision floating-point data, the start of the database. For double precision floating-point data, the start of the number of 8-byte offsets from the start of the database.

**Count** -- This parameter defines the number of registers or points to be displayed. If the parameter is set to 1, only one point will be displayed. If the parameter is set to 20, 20 values will be displayed.

**Cols** -- This parameter defines the number of columns to be used when displaying multiple data points. The valid range for this parameter is 1 to the maximum number of points selected in the count field. For example, if the count parameter is set to 20 and the cols parameter is set to 4, the data will be displayed in 4 columns and 5 rows.

**Fmt** -- This parameter contains a standard C-language format string to be used with each point of data (i.e., %d). The zero fill, width and precision fields in a C-language formatting string are supported. For example, %10.4f, %04X and %10d are all valid format strings. The module supports the following data types in the format field:

- byte data -- %c = display as text, %b = display as signed byte value (-128 to 127), %B = display as unsigned byte value (0 to 255)
- integer data %d, %o, %u, %x, and %X
- Iong integer data %Id, %Io, %Iu, %Ix, %IX
- single-precision float %f, %e, %g
- double-precision float %Lf, %Le or %Lg
- label database record %r (record from label database file)

#### 5.7.7 <---BTEXT start,on\_text,off\_text -->

This tag displays a text value representing the state of a single binary point. The parameters have the following definitions:

**Start** -- This parameter defines the address of the binary point in the internal database. Each bit is individually accessible from the database. The first bit in the database has an address of 0. The first bit of word 2 in the database is 16. Therefore, to use this point, enter 16 for the parameter.

**On\_text** -- This is the text string to be displayed if the bit is set (on). The string cannot contain any space or the ',' characters. Example strings are On, Pump\_On, Power\_On and Running.

**Off\_text** -- This is the text string to be displayed if the bit is clear (off). The string cannot contain any space or the ',' characters. Example strings are Off, Pump\_Off, Power\_Off and Stopped.

#### 5.7.8 <--BIMAGE start,on\_file,off\_file,alignment -->

This tag displays a user defined image file based on the state of a single binary point. The parameters have the following definitions:

**Start** -- This parameter defines the address of the binary point in the internal database. Each bit is individually accessible from the database. The first bit in the database has an address of 0. The first bit of word 2 in the database is 16. Therefore, to use this point, enter 16 for the parameter.

**On\_file** -- This is the name of the file to be displayed if the bit is set (on).

Off\_file -- This is the name of the file to be displayed if the bit is clear (off).

**Alignment** -- This parameter defines the placement of text around the inserted image. The single character values for the parameter are as follows:

**T** -- align text at the top of the image.

**M** -- align text in the middle of the image.

**B** -- align text at the bottom of the image.

- **R** -- align text to the right of the image
- L -- align text to the left of the image.

#### 5.8 Automatically Refreshing a Page

Many times you will want the displayed Web page to automatically display. There are several methods to accomplish this task. The simplest is to place a <meta> command in the <HEAD> section of the HTML file to force the browser to request the page. The format for the auto-refresh <meta> command is a follows:

```
<meta http-equiv="refresh" content="5">
```

The http-equiv="refresh" attribute sets the page to auto-refresh. The page will be requested at the rate (in seconds) set in the value of the content attribute. In the example above, the page will be requested approximately every 5 seconds. If you set the value for the page refresh too short, the page may not have enough time to be displayed before it is requested.

You do not have to refresh the whole page and different parts of the display can update at different rates. This feature is achieved by using the <IFRAME> tag, inline frames. If you insert <IFRAME> tags in cells in a table, each cell in the table can update at a specific rate. This is accomplished by placing the <meta http-equiv="refresh" content="5">command in the <HEAD> section of each file referenced by each <IFRAME> tag. Example code (contained in 3 separate files) to perform this task is given below:

#### 5.9 File\_1.htm

```
<html>
<head>
<meta http-equiv="refresh" content="2">
<meta http-equiv="Content-Type" content="text/html; charset=iso-8859-1">
<meta name="IFRAME TEST" content="Microsoft FrontPage 3.0">
<title>Point 0 (2 Sec)</title>
</head>
<Body><--DATA 0,1,1,%d --></Body>
</html>
```

#### 5.10 File\_2.htm

```
<html>
<head>
<meta http-equiv="refresh" content="5">
<meta http-equiv="Content-Type" content="text/html; charset=iso-8859-1">
<meta name="IFRAME TEST" content="Microsoft FrontPage 3.0">
<title>Point 1 (5 Sec)</title>
</head>
<Body><--DATA 1,1,1,%d --></Body>
</html>
```

#### 5.11 Index.htm

Scripts can also be used to refresh a Web page. Scripts are run on the client-side (browser) and not the server-side of the connection. Therefore, interpretation and execution of a script is browser dependent. An example of a VBScript to automatically refresh individual sections of a page is shown below:

```
<SCRIPT LANGUAGE="VBSCRIPT">
Sub Window_OnLoad
    mTimer = window.setInterval("ReloadMe", 2000)
End Sub
Sub ReloadMe
    UpdateNow
End Sub
Sub UpdateNow
    dframe0.location = "cell0.htm"
    dframe1.location = "cell1.htm"
    dframe2.location = "cell2.htm"
End Sub
```

#### </SCRIPT>

This script will automatically reload the three data files (cellx.htm) into the current page every two-seconds. The files are inserted into <IFRAME ID=dframex ...> areas defined on the form. The ID=dframex defines the variable in the script to associate with each <IFRAME> element in the Web page. Each of the cellx.htm files contain a dynamic variable to retrieve data out of the module's virtual database that will be updated on the page every two seconds. Other scripting techniques are available to update pages automatically, but are beyond level intended for this introductory presentation.

#### 5.12 File Naming Conventions

The http server in the ProSoft Technology, Inc. modules will only parse files with a file extension of htm (i.e., MyFile.htm). These files will be read and all instances of insertion data objects will be replaced with data from the module. The rest of the file will be passed unaltered. All other files will be passed unprocessed from the module to the browser. For example, all \*.gif files are passed directly to the browser and are displayed as graphic images.

You can retrieve any file in the C:\ directory or subdirectory under this directory directly from your Web browser. Enter the IP address of the module followed by the '/' character and the name of the file you want to retrieve. For example, to retrieve an image file for checking from the module, enter 192.168.0.100/MYLogo.gif in the URL entry field of your browser. If the IP

address and file name are valid, the module will pass the file to your browser. The browser will display the image received.

#### 5.13 Further Reading

Visit your local bookstore for an HTML textbook to help you get started or to refer to in case you want to use any advanced HTML features. You can also visit online bookstores to browse for a book that might meet your special need. Java and Visual Basic scripting books also provide the knowledge required for advance and dynamically changing Web pages.

There are many valuable sites on the World Wide Web with example Web pages and HTML tutorials and reference guides. Some sites are:

http://www.w3.org/pub/WWW/

http://www.w3.org/pub/WWW/TR/REC-html32.html

http://hwg.org

http://www.htmlhelp.com

http://members.aol.com/htmlguru/index.html

http://www.developer.netscape.com/index.html

http://www.microsoft.com/sitebuilder/

As an alternative, if you find a web page that you like, save the HTML source code for the page to a file, and then apply the new knowledge to your own Web pages.

## 6 FTP Server

In This Chapter

This section contains a discussion of the FTP server included on the module. This server provides remote file control of the module. This facility requires an FTP client program on the user's computer. Attach to the module's FTP server using your client FTP software. The following functions are supported through the FTP server:

**FILE TRANSFER:** HTML, image or any other file can be transferred between the module and a remote computer. There must be enough space on the module's C: drive to receive the transferred file.

**FILE VIEWING:** Any file on the module can be transferred for viewing on the remote computer.

**FILE REMOVAL:** Any file on the module can be removed. Be careful not to remove a file required for the proper operation of the module. If you do, the module will fail to operate, and may require reloading.

The FTP server is most commonly used for viewing the module configuration and transferring the following file types to the module: Web HTML files and e-mail message files.

Additionally, the FTP server can be used to control the module. If the module recognizes the presence of certain files in the root directory of the module's C: drive, special functions will be performed. Presently, the following operations are supported:

| File Name | Operation                                                                                                    |
|-----------|----------------------------------------------------------------------------------------------------|
| WARMBOOT  | If this file is present, the module will perform the warm-boot operation.<br>This is commonly used to load a new configuration.                                                                      |
| COLDBOOT  | If this file is present, the module will perform the cold-boot operation. This operation is required after loading new Web pages to the module to force them to be copied to the virtual disk drive. |
| RESET     | If this file is present, the module will reset all the diagnostic counters.                                                                                                    |

The FTP server on the module permits only one client connection. If an attempt is made to connect to the server and no connection can be established, someone else is currently using the service.

#### 6.1 Logging into the ProLinx unit

Logging into the ProLinx FTP Server is security protected by the user-configured password in the module's CFG file (in [MODULE] header section). By default the password protection is disabled. Note the following:

1 If the password is not enabled, then an FTP client can log into the FTP server using:

```
USERNAME = 'guest'
```

PASSWORD = any email address (ex: user@aol.com)

2 If enabled, then the password entered in the [MODULE] section's password parameter must be entered. Note that this is case sensitive.

## 7 Ethernet LED Indicators

Troubleshooting the operation of the Ethernet port can be performed using several methods.

The first and quickest is to scan the LEDs on the module to determine the existence and possibly the cause of a problem. This section provides insight into the operation of the Ethernet Port's status LEDs. Details on the module's other LEDs can be found in the product User Manual.

| LED  | Color       | Description                                 |
|------|-------------|---------------------------------------------|
| Data | Off         | No activity on the port.                    |
|      | Green       | The port is either actively transmitting or |
|      | Flash       | receiving data                              |
| Link | Off         | No connection to hub or network is detected |
|      | Green Solid | Connected to hub or network correctly       |
|      |             |                                             |

## Index

#### <

<--BIMAGE start,on\_file,off\_file,alignment --> • 27 <--BTEXT start,on\_text,off\_text --> • 27 <--DATA start,count,cols,fmt --> • 26 <--DATE 0 --> • 25 <--DATE 1 --> • 25 <--MOD\_NAME --> • 25 <--MYIP --> • 25 <--TIME --> • 26

## A

Adding Forms to Pages • 21 Adding Hyperlinks to Pages • 19 Adding Images to Pages • 19 Automatically Refreshing a Page • 27

## С

CFG File [E-MAIL] Section • 13 Comment Records and Editing Hints • 10 Creating Custom E-Mail Reports • 14

## D

Data Display • 25 Default wattcp.cfg File • 9 Downloading wattcp.cfg file to the ProLinx Unit • 10

## Ε

Editing the CFG file • 10 Ethernet LED Indicators • 33 Ethernet Port Configuration wattcp.cfg • 9 Ethernet Port Specifications • 7 Example E-mail Report File • 14

## F

File Naming Conventions • 29 File\_1.htm • 28 File\_2.htm • 28 FTP Server • 31 Functional Specifications • 7 Further Reading • 30

ProSoft Technology, Inc. September 28, 2005

### Η

Hardware Setup to Download • 11 HTML Document Structure • 17

### I

Index.htm • 28 Introduction • 5

### L

Logging into the ProLinx unit • 32

## 0

Overview and Purpose of wattcp.cfg file • 9

### Ρ

Please Read This Notice • 2

### S

Section Descriptions • 10

## Т

The Home Page • 18

## U

Using Frames and Tables to Lay Out Pages • 20

### W

Web Page Construction • 17

## Y

Your Feedback Please • 2